# Wilkes University

### FAQ – iOS – HOW DO I CONNECT TO STUDENT.WILKES.EDU WIRELESS?

#### Purpose

• This guide details the steps to connect to the Student.Wilkes.edu wireless using an iPhone or iPad

#### Requirements

- Active Wilkes Account
- Device running iOS (iPhone or iPad)

#### Notes

- If your device is currently connected to the Wilkes.edu, Guest.Wilkes.edu or Student.Wilkes.edu network, you may first need to forget the connection
- When you change your Wilkes account password, you will need to update your device with your new password to avoid locking out your account

#### Process

1. From the Home Screen, select the Settings icon

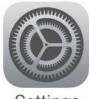

Settings

# Wilkes University

## FAQ – iOS – HOW DO I CONNECT TO STUDENT.WILKES.EDU WIRELESS?

- 2. On the left, select Wi-Fi
- 3. Under CHOOSE A NETWORK... select Student.Wilkes.edu

| ad                  | 10:35 AM                         | -7 🕴 14% 💷   |
|---------------------|----------------------------------|--------------|
| Settings            | Wi-Fi                            |              |
|                     |                                  |              |
| Airplane Mode       | Wi-Fi                            |              |
| Wi-Fi Not Connected | CHOCSE A NETWORK                 |              |
| 8 Bluetooth On      | Guest.Wilkes.edu                 | • ≈ ()       |
|                     | Student.Wilkes.edu               | 🔒 🗢 🕕        |
| Notification Center | Unleashed-PublicInet-PenTeleData | <b>?</b> (j) |
| Control Center      | WBFree                           |              |
| C Do Not Disturb    |                                  |              |
|                     | Wilkes.edu                       | â 🗢 (j)      |
| General 1           | Other                            |              |

4. Enter your Wilkes username and password, Select Join

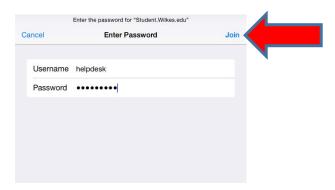

5. A Certificate prompt will appear, select Accept

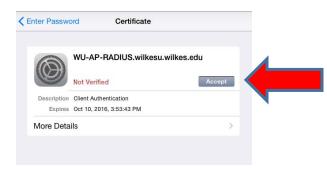

# Wilkes University

## FAQ – iOS – HOW DO I CONNECT TO STUDENT.WILKES.EDU WIRELESS?

6. You are now connected to the Wilkes.edu wireless network

| । ≑<br>Settings          | 11:00 AM<br>Wi-Fi                | 7 * 129       |
|--------------------------|----------------------------------|---------------|
| Airplane Mode            | Wi-Fi                            |               |
| Vi-Fi Student.Wilkes.edu | Student.Wilkes.edu               | <b>₽ ╤ (j</b> |
| Bluetooth Or             | CHOOSE A NETWORK                 |               |
|                          | Guest.Wilkes.edu                 | ۵ 🗢 🗎         |
| Notification Center      | Unleashed-PublicInet-PenTeleData | <b>≈</b> (i)  |
| Control Center           |                                  |               |
| Do Not Disturb           | Wilkes.edu                       | ê 穼 (i)       |
|                          | Other                            |               |
| General                  |                                  |               |